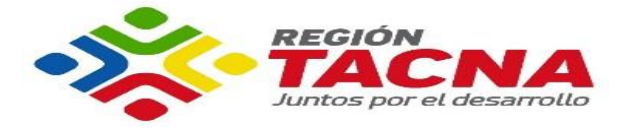

## **GUÍA DE USO DE LA PLATAFORMA DE POSTULACÍON**

Para registrar en el nuevo sistema **"Ficha de postulación"** y **postular** a los procesos de selección del GRT es necesario realizar los siguientes pasos:

# **I. CREAR TU CUENTA**

1.1. Para crear tu cuenta, primero debes ingresar al portal <http://convocatoria.regiontacna.gob.pe/> y seleccionar la opción **"Regístrate"**, con ello ingresarás a la **Ficha de Postulación**.

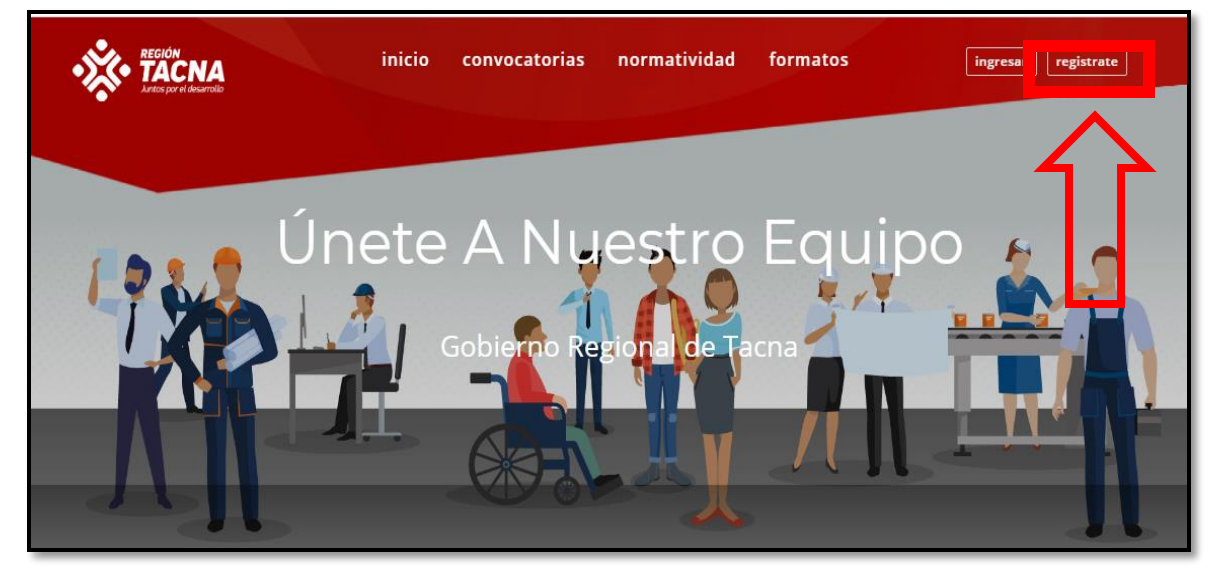

1.2. Selecciona el botón "**Regístrate"** para realizar el registro de datos

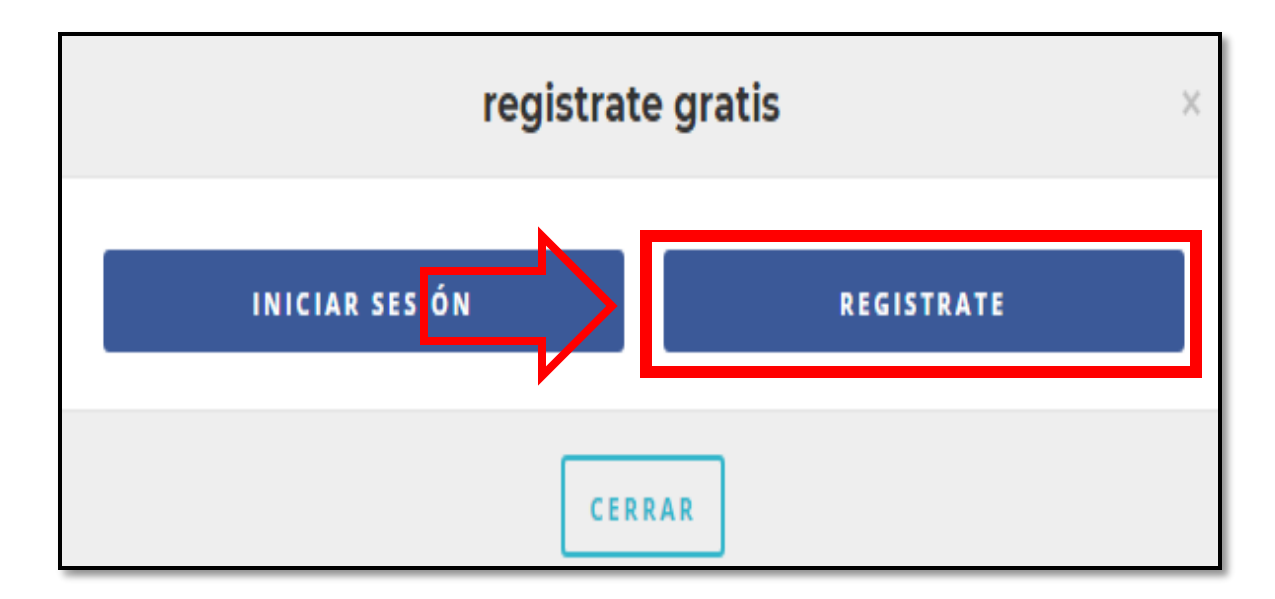

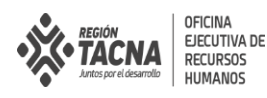

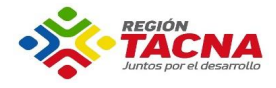

1.3. En la ventana emergente consigna tu información personal y al culminar selecciona el botón "**Regístrate".**

Ten en cuenta que el correo electrónico que consignes debe estar habilitado, pues allí llegara el **la dirección de activación** de tu cuenta de la Ficha de Postulación.

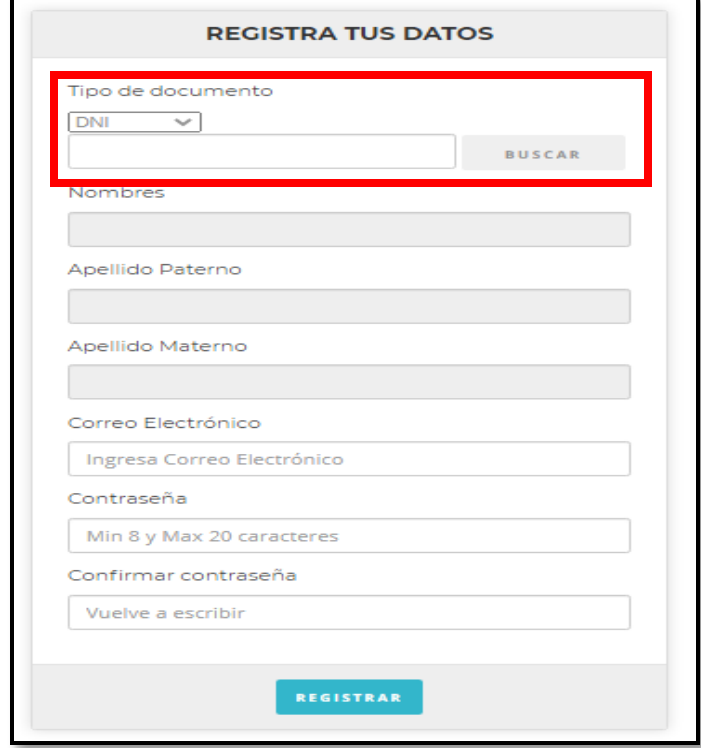

\*Al colocar tu DNI se enlazara automáticamente tus datos personales de la RENIEC poniendo "click" en el botón BUSCAR.

1.4. En la ventana saldrá un comunicado emergente en la parte superior para continuar

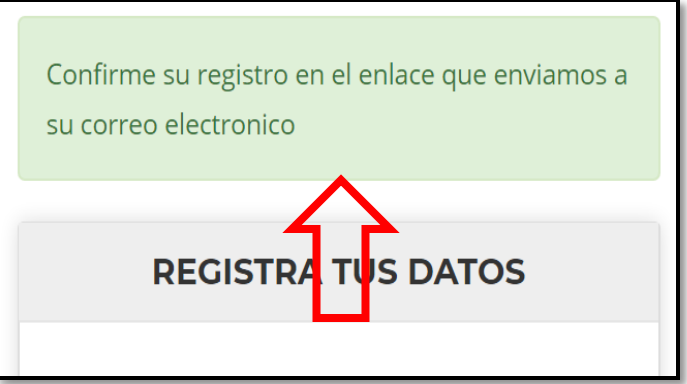

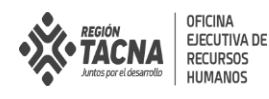

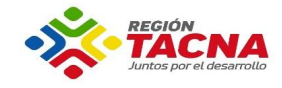

1.5. Recibirás un correo con **"dirección de validación"** el cual registraras por única vez al iniciar sesión.

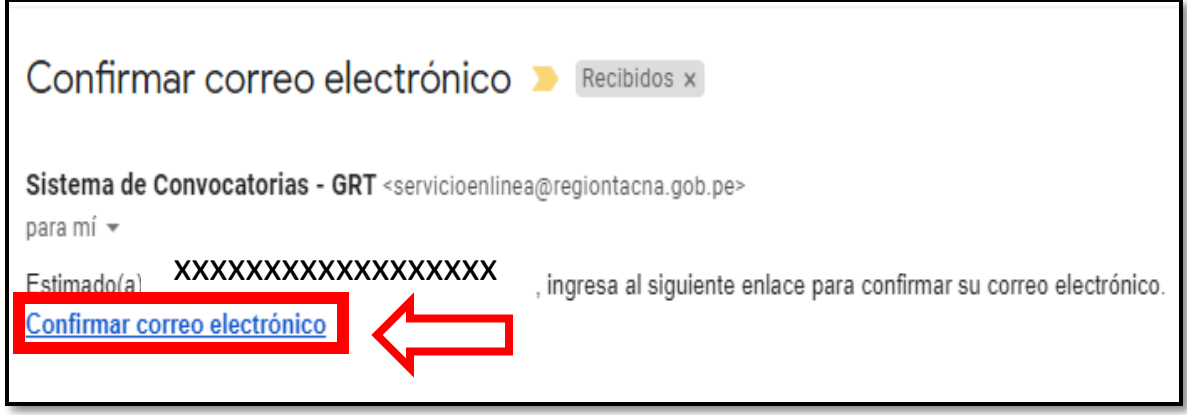

1.6. Vuelve a iniciar sección con el correo y contraseña registrados

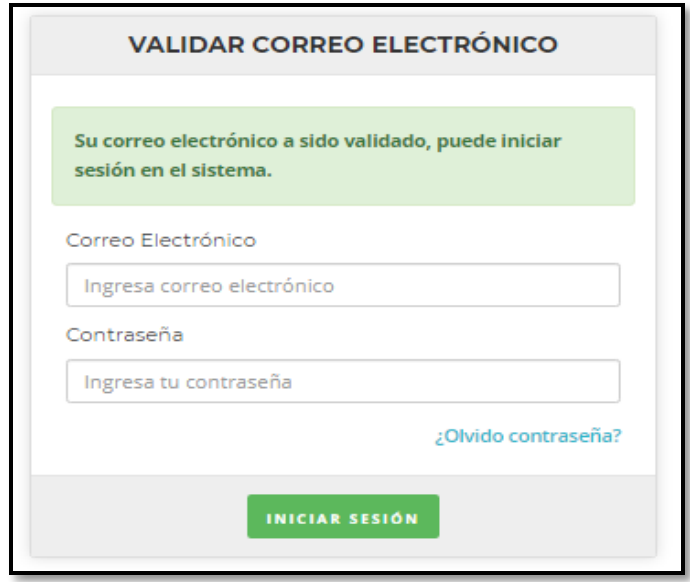

### **II. REGISTRO DE DATOS**

2.1. Recuerda que la información contenida en su **Ficha Registro** tiene de carácter de **DECLARACIÓN JURADA**, en caso se detecte que ha omitido, ocultado o consignado información falsa, el Gobierno Regional de Tacna procederá con las acciones administrativas y/o penales que correspondan.

Cada espacio es importante consignar los datos claros, precisos y si requiere adjuntar un documento en PDF que debe ser el correspondiente para la descarga comprimida de su expediente al momento de la postulación a una convocatoria vigente según cronograma y base de la misma.

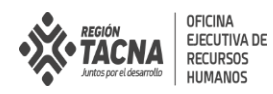

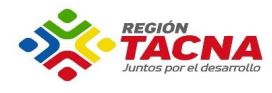

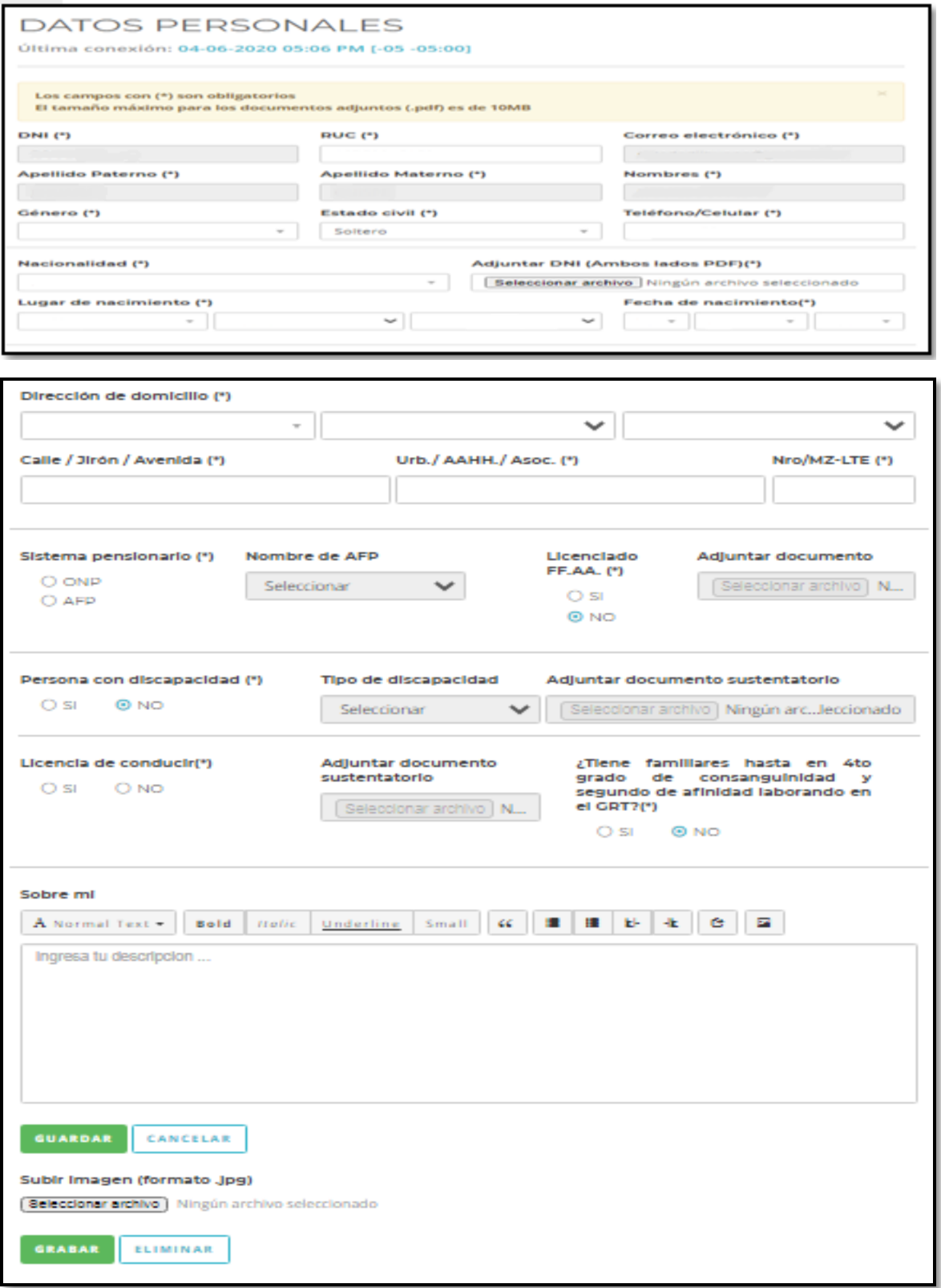

### 2.2. Para el registro de la **FICHA DE REGISTRO** tener en cuenta lo siguiente:

 La sección "Datos Personales", "Formación académica" y "Experiencia laboral", son las secciones mínimas que debes registrar para postular a los procesos de selección que no se requiera certificación o alguna documentación especifica según la base de la convocatoria correspondiente.

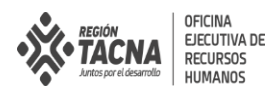

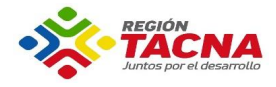

En la sección "Formación académica", en caso tu formación académica sea incompleta o no se pueda verificar en el portal web de la SUNEDU, así como para los perfiles de educación secundaria completa, deberás adjuntar obligatoriamente el certificado o constancia de estudios correspondiente.

 En las secciones "Formación académica", "Cursos o programas de especialización", "Experiencia Laboral" y "Conocimientos para el Puesto" es obligatorio adjuntar el documento que sustente lo registrado.

Todos los documentos adjuntos deben tener extensión PDF.

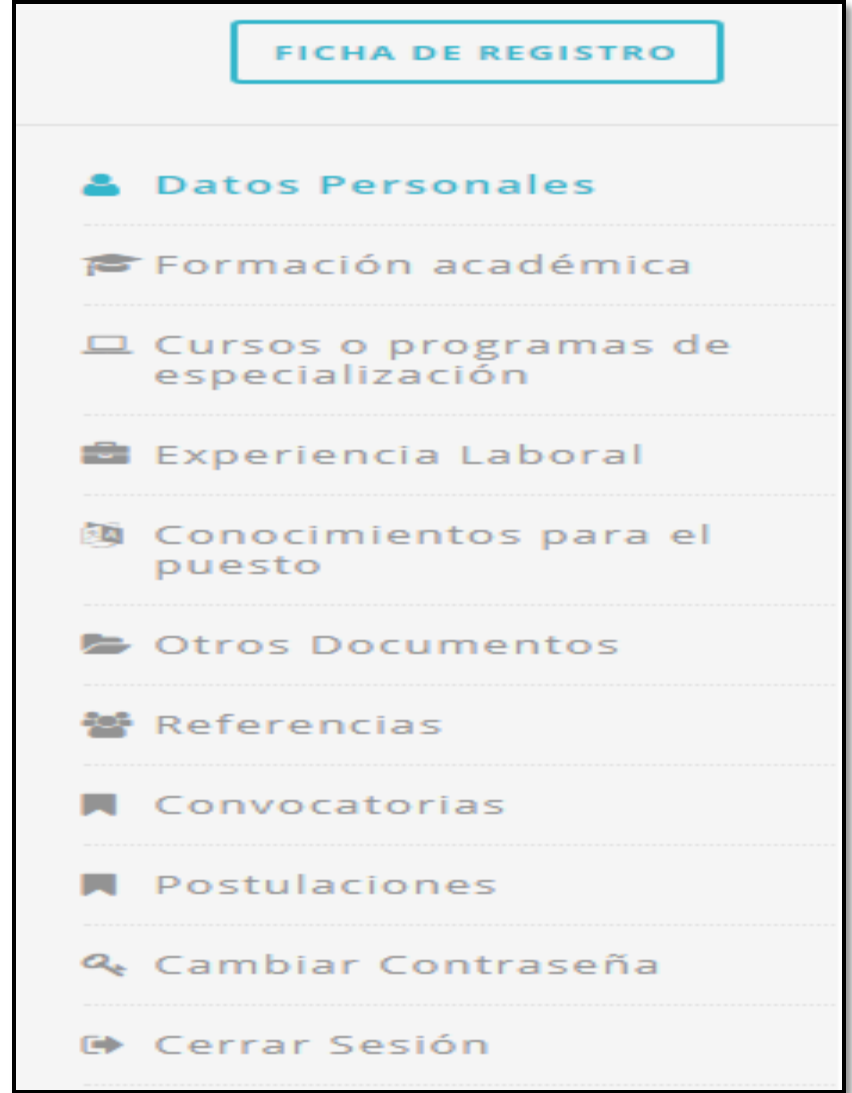

Recuerda que la información contenida en su **Ficha Registro** tiene de carácter de **DECLARACIÓN JURADA**, en caso se detecte que ha omitido, ocultado o consignado información falsa, el Gobierno Regional de Tacna procederá con las acciones administrativas y/o penales que correspondan.

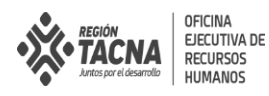

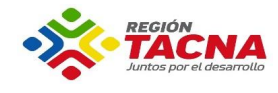

## **III. CONVOCATORIAS**

3.1. En la pestaña **"Convocatorias"**, encontraras las convocatorias vigentes.

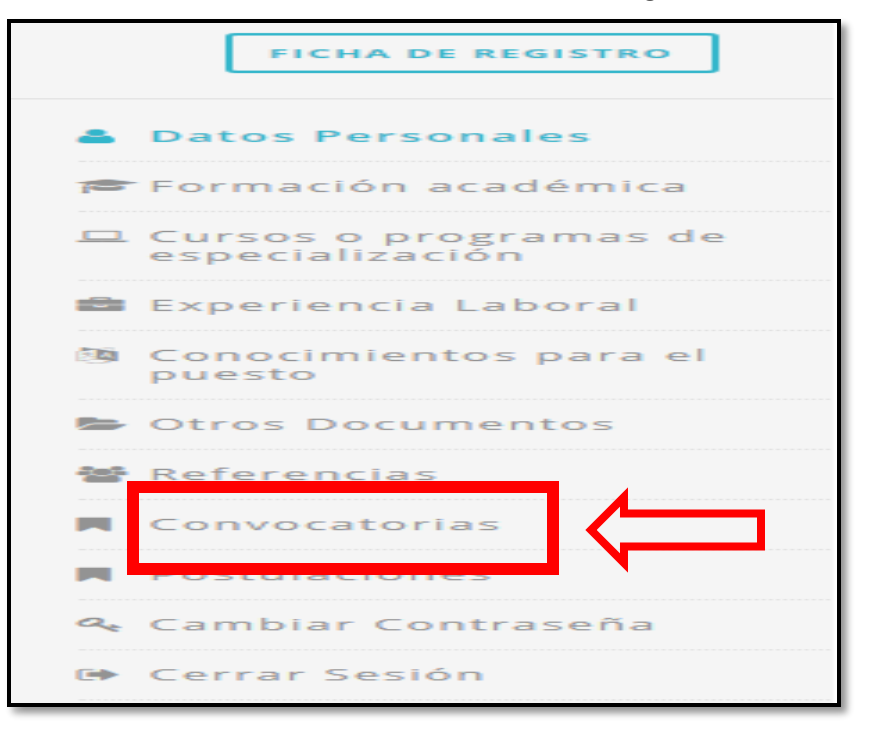

3.2. Para postular selecciona el botón **"Más información"** que se encuentran en la esquina inferior de la convocatoria.

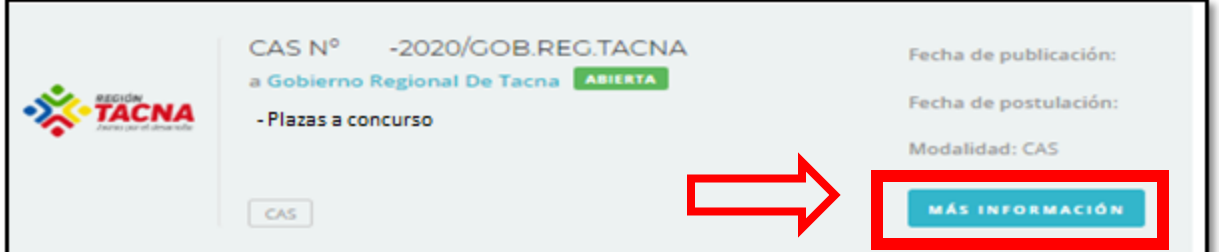

3.3. Descarga el Formato Nº 01 **Ficha de Resumen Curricular** que estará automáticamente llenada con la información antes consignada, completa con el **puesto al que postula**, firma y huella dactilar.

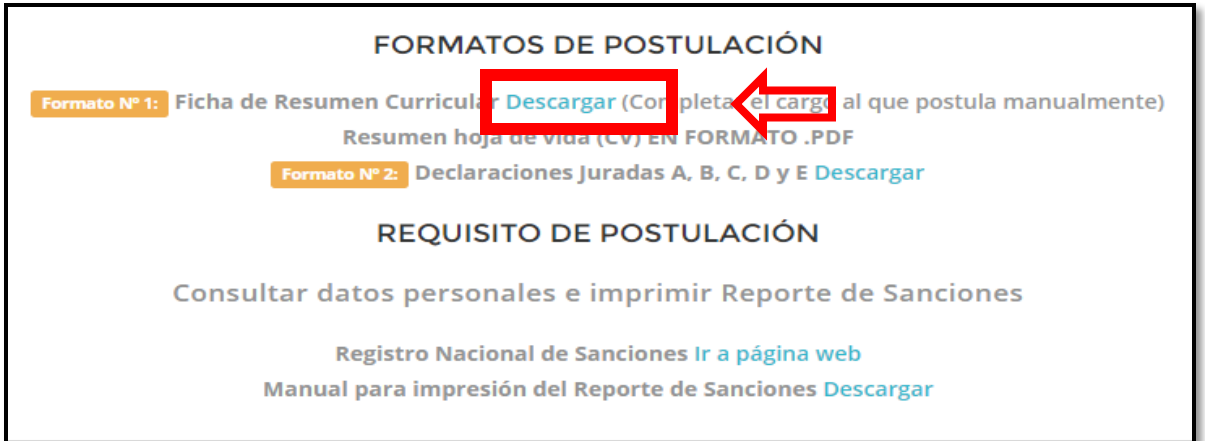

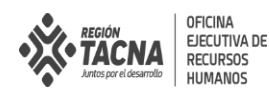

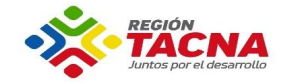

3.4. Elabora tu **Hoja de vida** (Curriculum Vitae) en formato PDF para subir posteriormente.

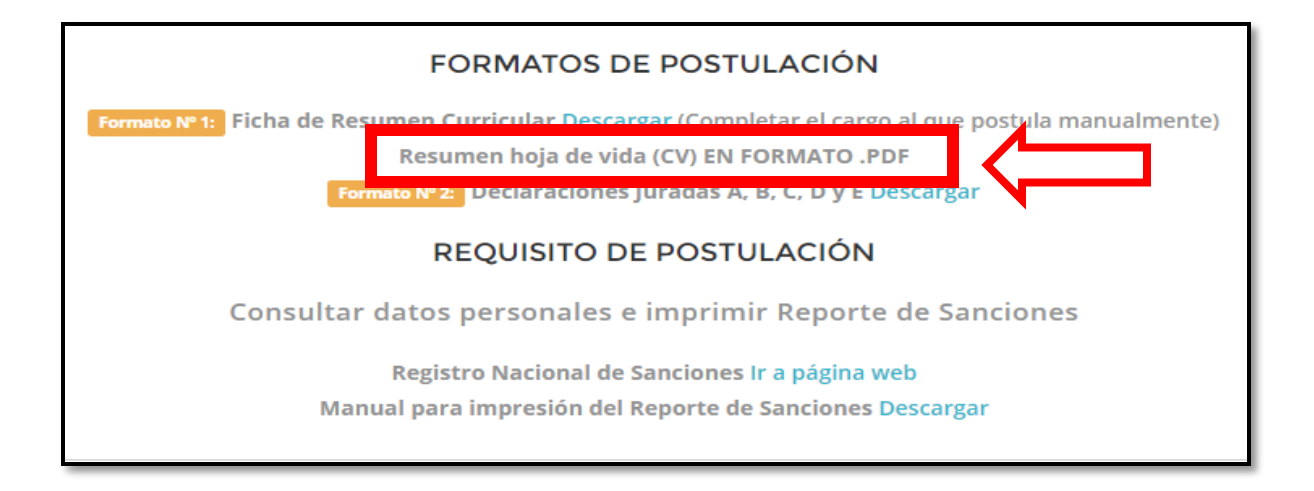

3.5. Descarga el Formato Nº 02 **Declaraciones juradas A, B, C, D y E** y completa con la información requerida, firmas y huellas dactilares. Seguidamente convierte en archivo PDF para subir a la plataforma al momento de postular.

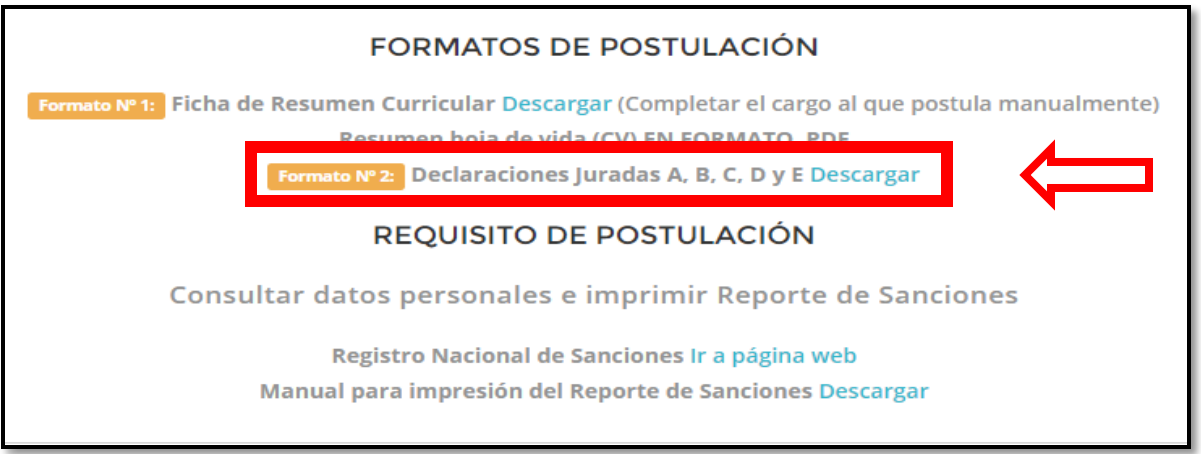

3.6. Realiza la consulta en la dirección para descargar el documento de **Registro Nacional de Sanciones (RNSSC)** para subir a la plataforma al momento de postular.

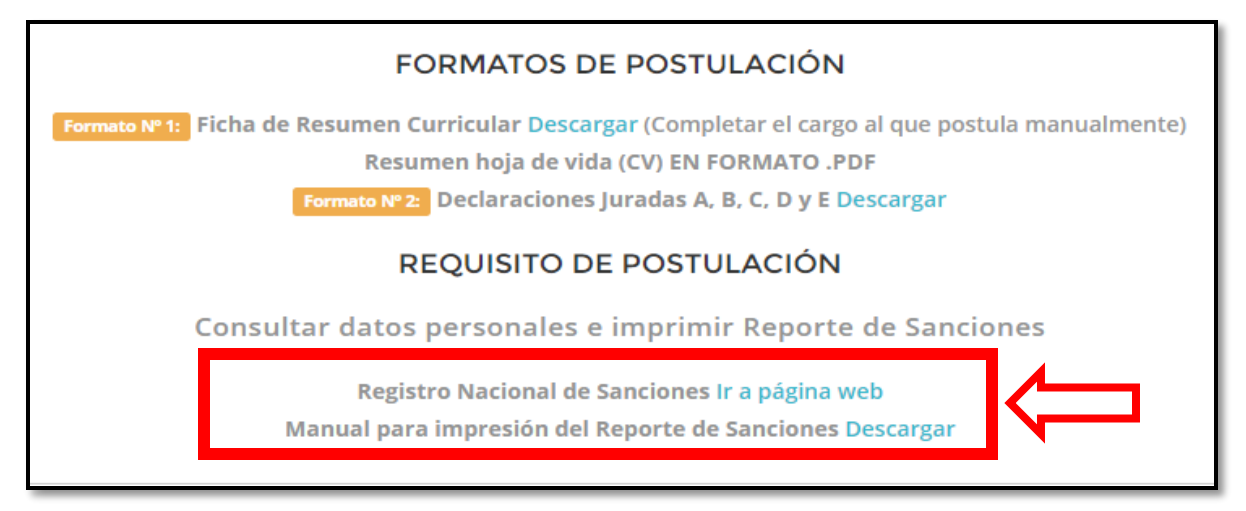

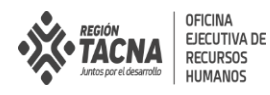

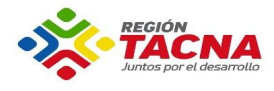

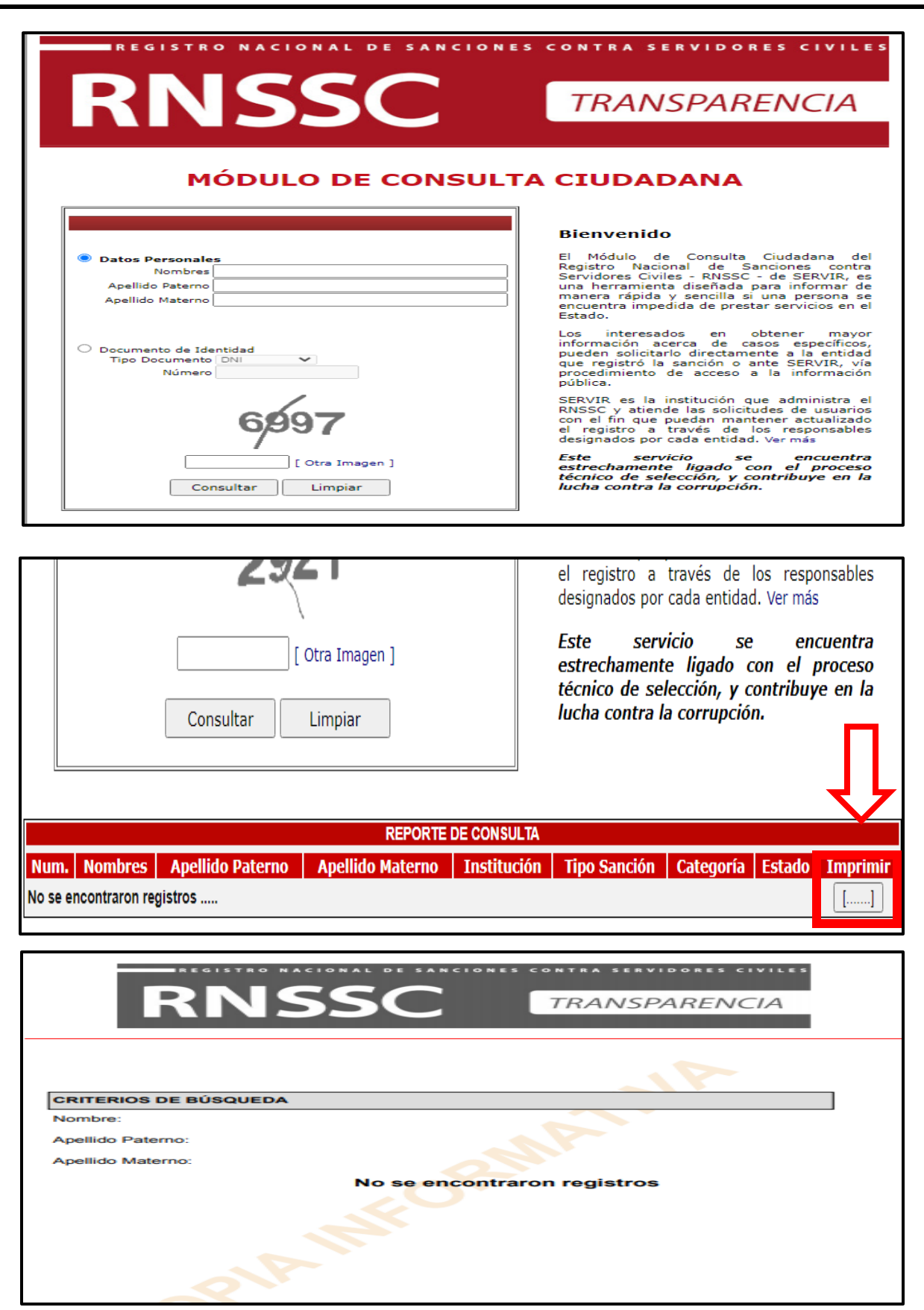

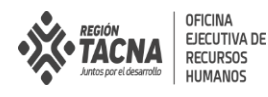

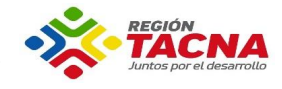

3.7. VERIFICA que la información brindada sea correcta, y sube los documentos generados anteriormente según el índice en la opción **"Subir formatos"**.

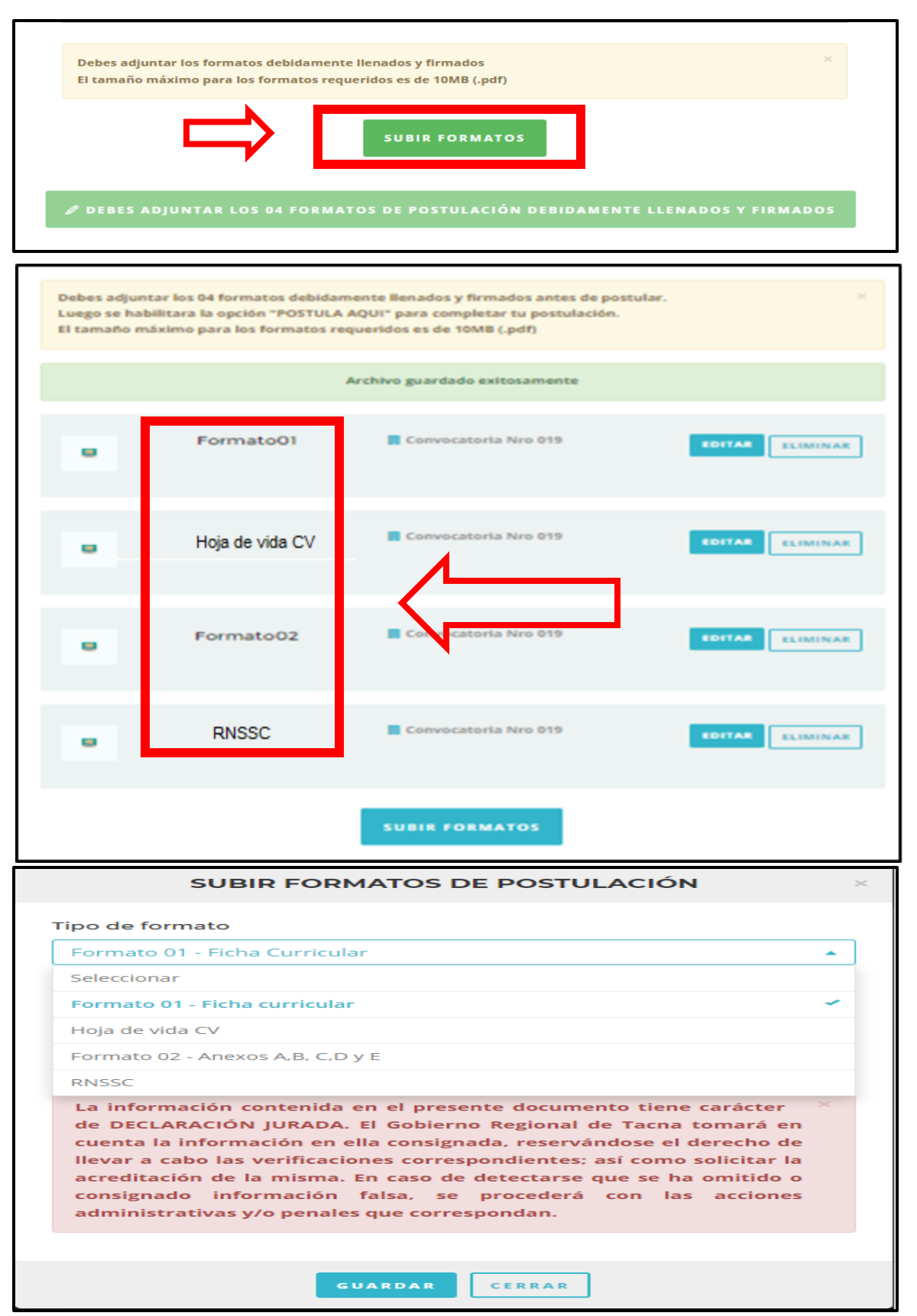

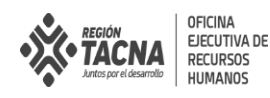

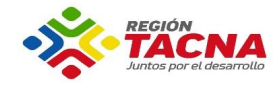

#### 3.8. Selecciona el botón POSTULA AQUÍ para completar el registro al proceso de postulación.

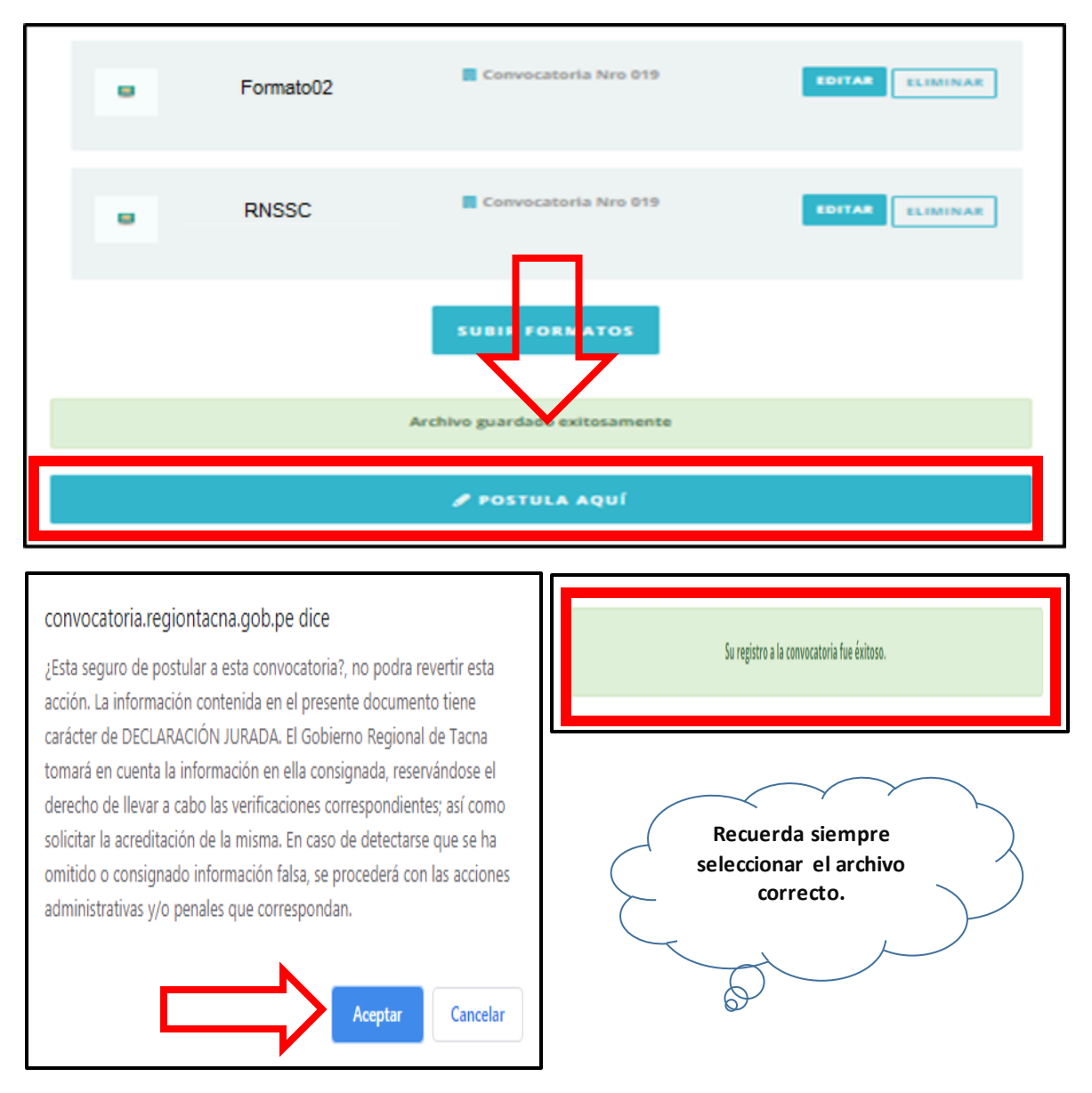

3.9. Para verificar puedes ingresar a la pestaña **"Postulaciones"** donde ubicaras todas las convocatorias en el que te hayas inscrito.

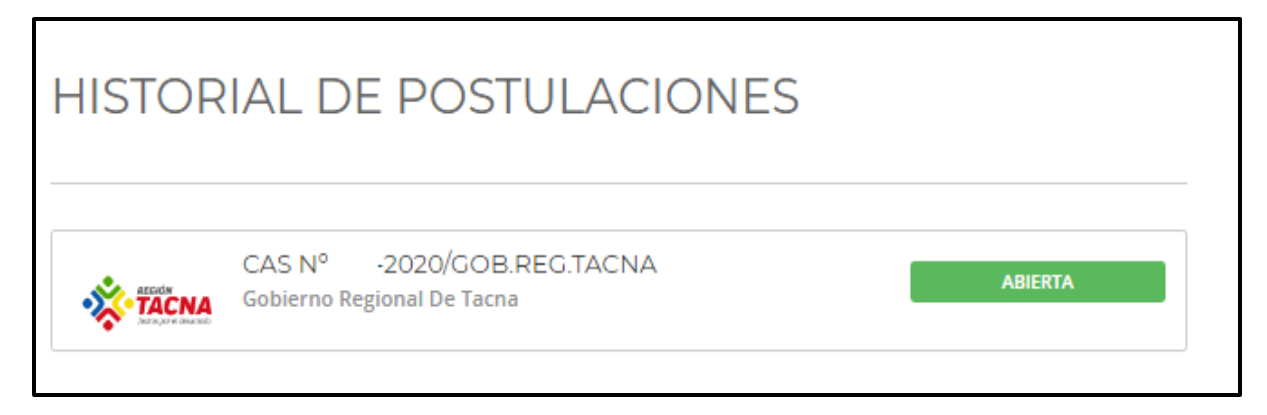

*OFICINA EJECUTIVA DE RECURSOS HUMANOS GOBIERNO REGIONAL DE TACNA*